# EMISIÓN DE CONSTANCIAS FINANCIERAS

## **IMPORTANTE:**

- Solicita este documento si necesitas acreditar tu estado Financiero en UPC.
- puedes socilitar **aquí**. • Puedes revisar los tipos de constancias financieras que
- · La constancia solo se emite con firma digitalizada.
- Recuerda que tienes 1 día útil para realizar el pago en los bancos autorizados.
- El plazo de atención es de 5 días útiles luego de realizado el pago.
- Recuerda revisar la solicitud, ya que se adjunta en el mismo tramite en formato digital.

VALIDACIÓN DEL TRÁMITE: A continuación, elige el tipo de programa, carrera y elige el trámite: Ingresa a: MI UPC > Trámites >Estado de Trámites Coloca tu usuario y contraseña. • Reporte de Pago por ciclo.  $\mathbf{v}$ En la parte superior izquierda, seleccionar la • Constancia de Beneficios opción [MIS TRÁMITES], luego elegir BANDEJA Económicos  $\overline{\phantom{a}}$ Constancia de No adeudo DE USUARIO.Constancia de adeudo.  $\overline{\mathbf{v}}$  $\mathbf{\Omega}$ SISTEMA DE TRÁMITES ت : MI UPC CORREO  $\boxed{0}$   $\boxed{2}$  aula virtual  $\boxed{135}$  . Canales de atención  $\smallsmile$  . Más servicios  $\clubsuit$ Constancia de Categoría de pago.  $\Omega$ € 扂 ESTADO DE MIS TRÁMITES  $\square$ INICIO **MISTRÁMITES IDEJA DE USUAR** Mis Trámites **TRÁMITES EN CURSO** 宙

### **GESTIÓN DE TRÁMITES**

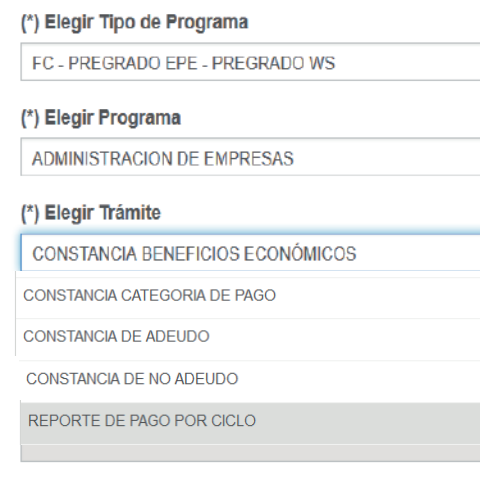

- 
- 
- 
- 
- 

## REGISTRO DEL TRÁMITE:

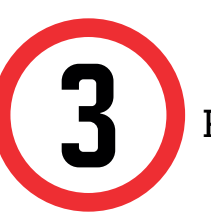

Finalmente, indica el sustento y envía la solicitud.

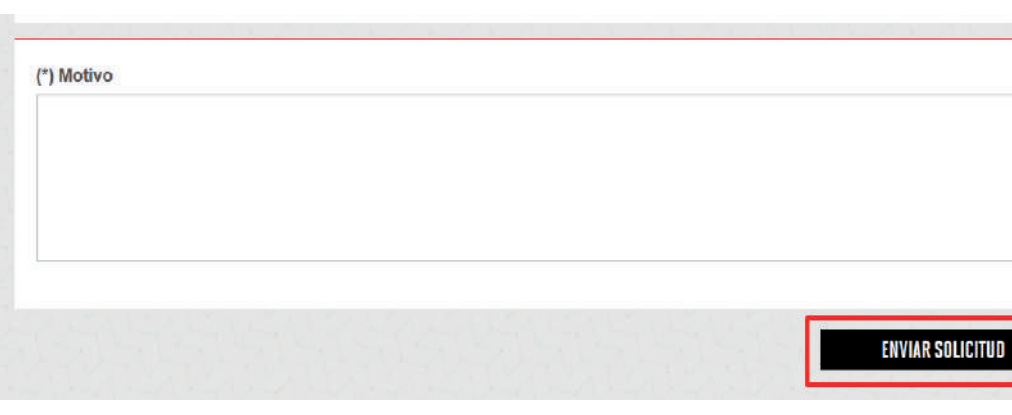

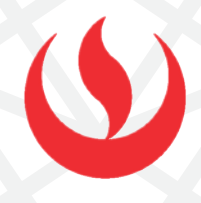

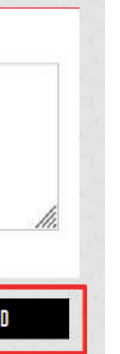

1

Ingresa a MI UPC con tu usuario y contraseña. Selecciona la opción **Trámites > Listado de Trámites > Solicitud de Servicio Académico**

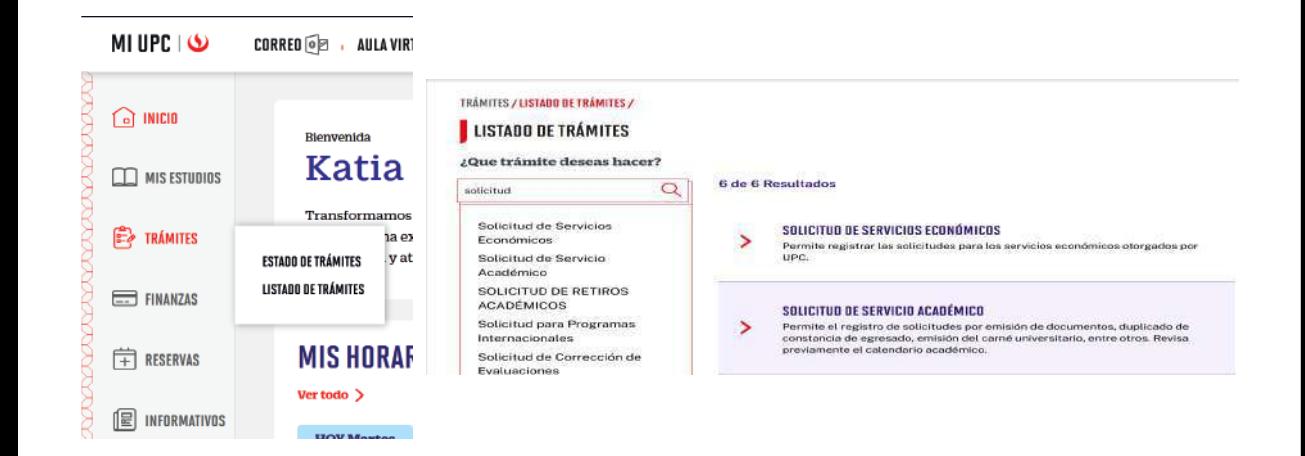

#### Importante, revisa la información contenida en "Avisos".

Una vez que la solicitud cambie a estado PROCEDE, deberás ingresar al trámite para verificar la respuesta. Aquí podrás descargar el documento solicitado.